THE OHIO STATE UNIVERSITY COLLEGE OF SOCIAL WORK

## EPIC Dashboard: Getting Started

**Bolded Black Text** indicates the name of a field in the Needs Portal. **Bolded Blue Text** indicates the name of a field on the Dashboard.

## **Location of Dashboards**

- [EPIC:](https://u.osu.edu/epic/epic-enhancing-permanency-in-children-and-families/evaluation-design/dashboard/) Includes Needs Portal tickets where the **EPIC** checkbox is checked.
	- o [u.osu.edu/epic…](https://u.osu.edu/epic/)Click on Evaluation menu….choose Dashboard.

## **Basics**

- 1. Click the full-screen icon at the bottom right for better viewing and interactivity:
- 2. The dashboard is not displaying "real-time" data from the dashboard. The Dashboard displays data that was exported from the Needs Portal on a certain date.
- 3. When you first access a dashboard, it displays statistics for the entire program.
- Q 4. To download the dashboard, go to the bottom right and click on the download option

## **Selecting a County**

- To view data from just one county, click on a county's bar in the central bar chart. The dashboard will refresh in a few seconds.
	- o Click again on the same bar to return to viewing data for both counties.

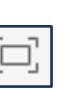